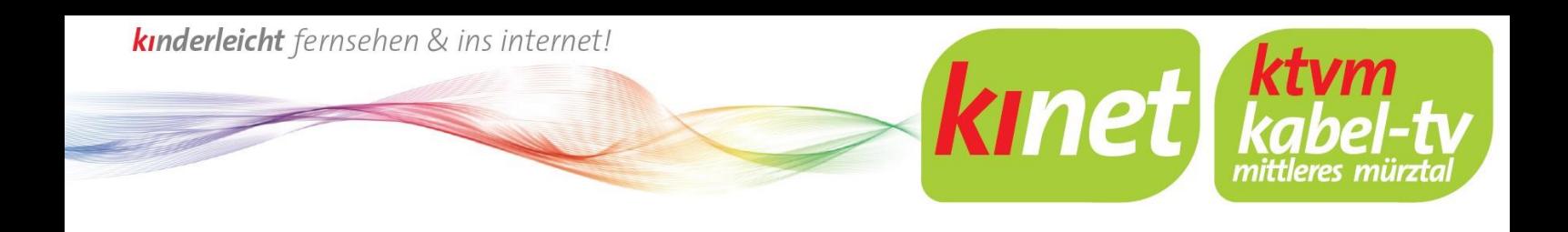

# **Anleitung zur Registrierung Im Kundenportal**

**1.** Rufen Sie die Webseite **www.ktv-muerztal.at** auf. Dort finden Sie rechts das Kundenportal.

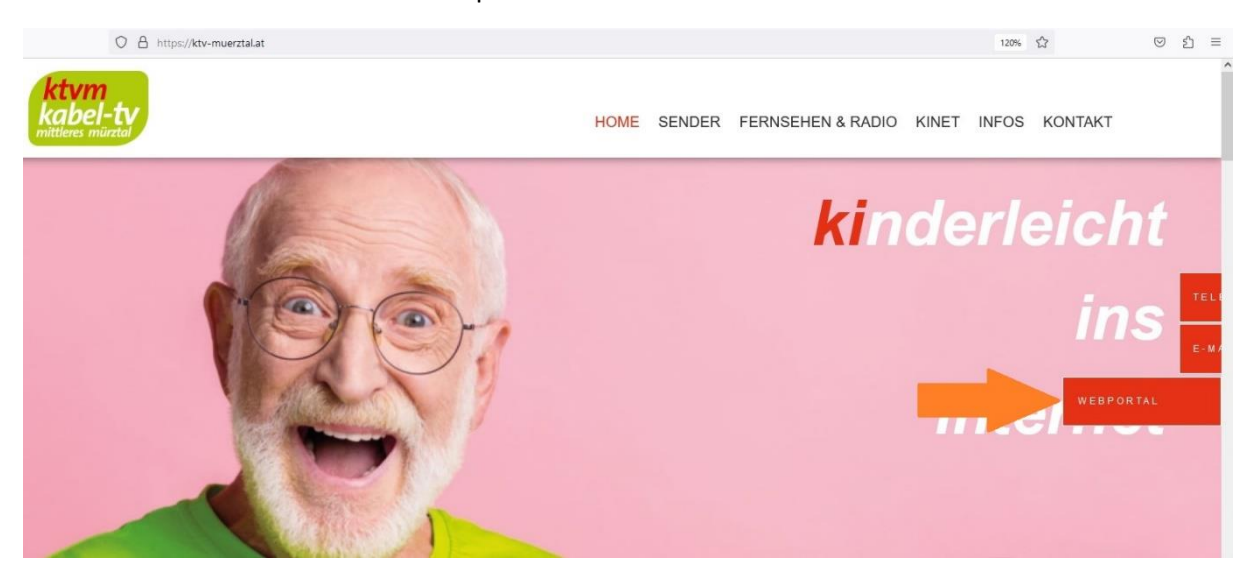

**2.** Geben Sie im Feld Kostenlos Registrieren Ihre Vertragsnummer und Ihre Anlagennummer ein und bestätigen mit einem Klick auf Registrieren.

Diese Nummern finden Sie unter anderem auf Ihrer letzten Rechnung.

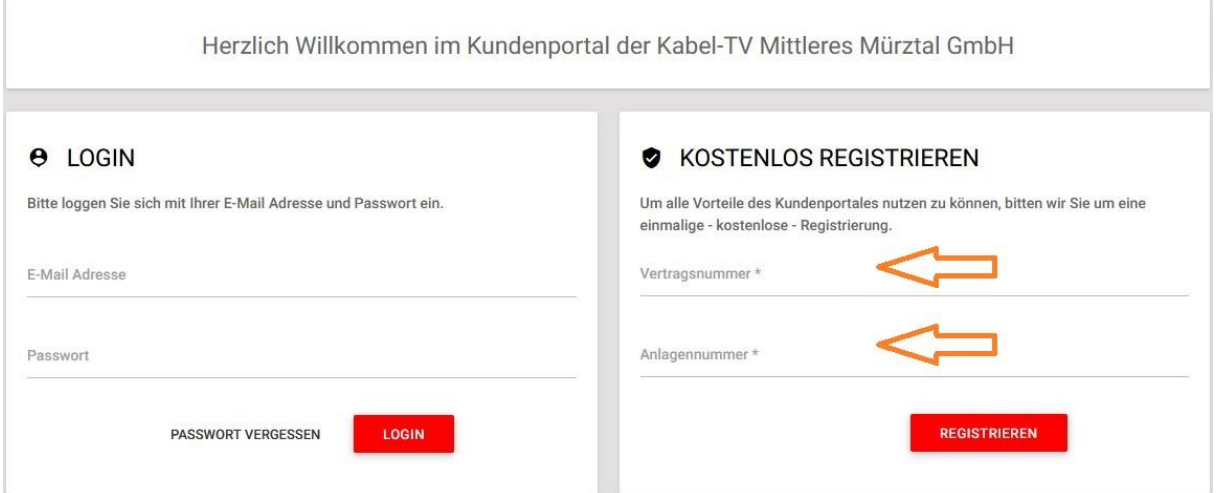

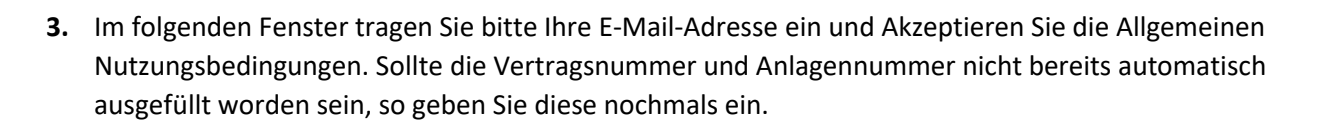

**kinet** 

Zusätzlich können Sie noch ankreuzen ob Sie:

- Über weitere Produkte informiert werden wollen
- Ihre Rechnung auf elektronische Zustellung wechseln wollen
- Alle Ihre Verträge Im Kundenportal angezeigt bekommen wollen (Ihre Aktiven Verträge bei Kabel-TV Mittleres Mürztal und E-Werk Kindberg)

Herzlich Willkommen im Kundenportal der Kabel-TV Mittleres Mürztal GmbH

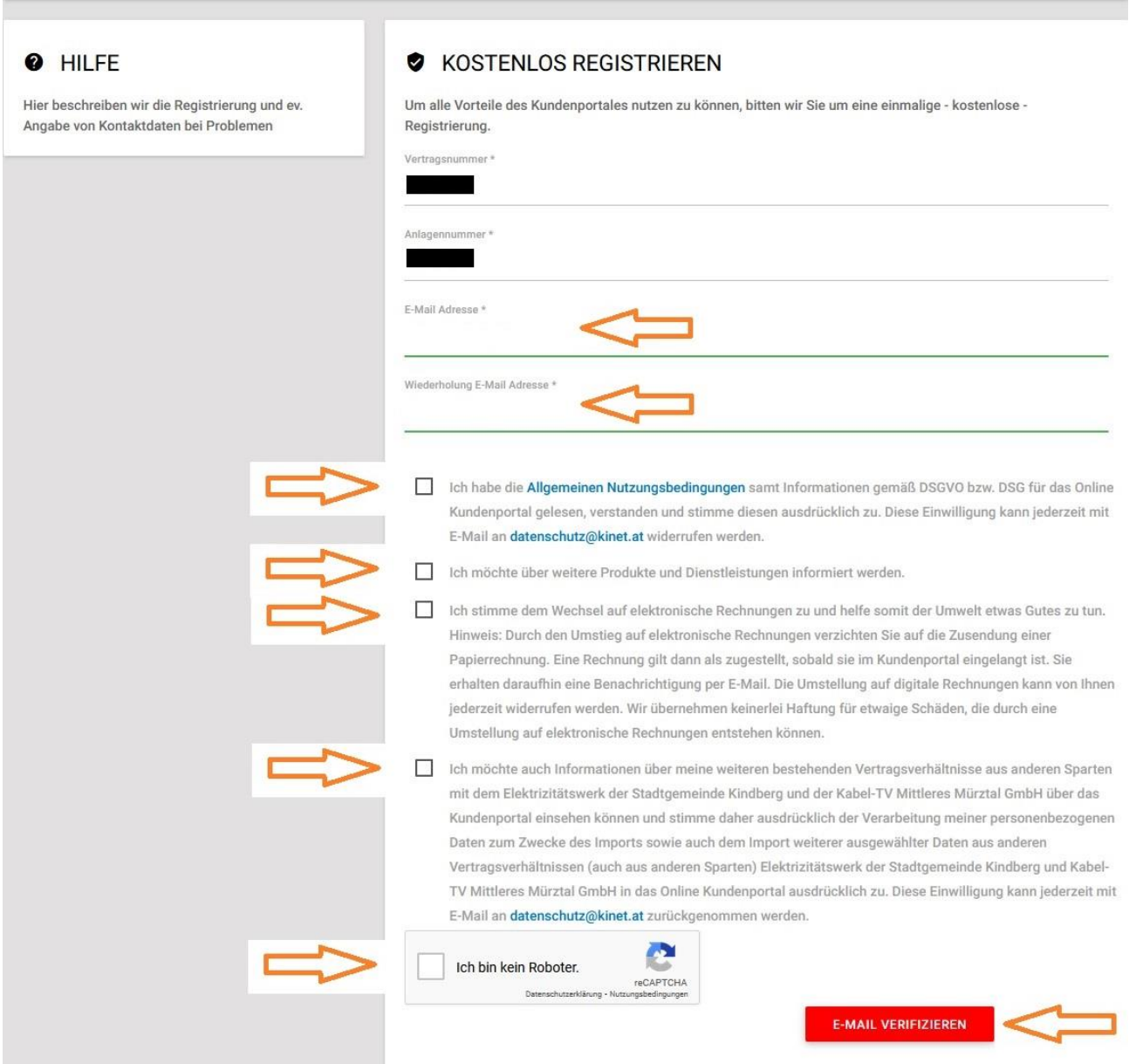

Bestätigen Sie anschließend alles mit einem Kreuz bei der Sicherheitsabfrage (reCAPTCHA) und einen Klick auf "E-Mail verifizieren".

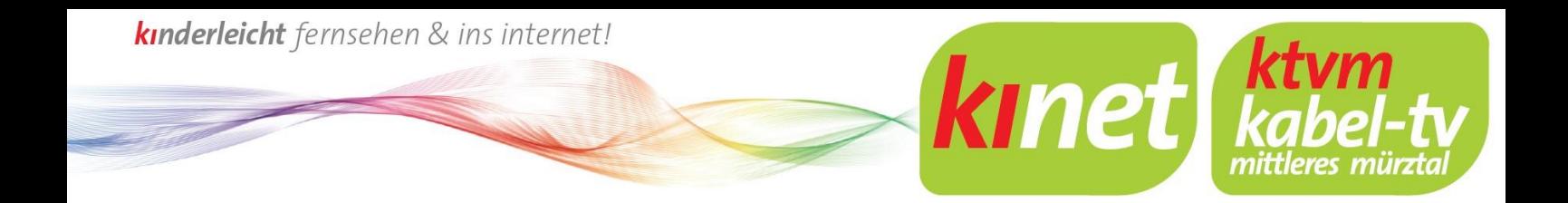

4. Dadurch erhalten Sie eine E-Mail an die von Ihnen angegebene E-Mail-Adresse.

Herzlich Willkommen im Kundenportal der Kabel-TV Mittleres Mürztal GmbH

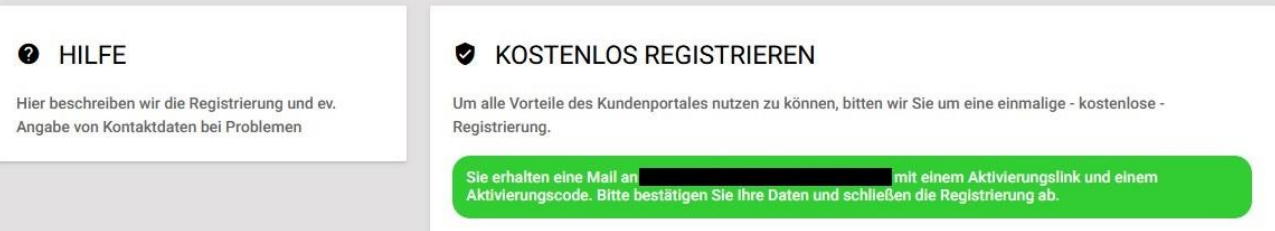

5. Öffnen Sie Ihr E-Mail-Postfach und klicken auf den Link in der E-Mail.

## Bitte bestätigen Sie Ihre E-Mail Adresse

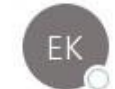

E-Werk Kindberg <ebilling@ewerk-kindberg.at>

Sehr geehrte/r

An

Vielen Dank für Ihre Registrierung. Wir bitten Sie Ihre E-Mail Adresse mit einem Klick auf den folgenden Link zu bestätigen:

**Bitte hier klicken** 

Bei Fragen, Wünschen und Anregungen stehen wir Ihnen gerne zur Verfügung.

Mit freundlichen Grüßen

Kabel-TV Mittleres Mürztal GmbH, Roßdorf Platz, 8650 Kindberg

kinderleicht fernsehen & ins internet!

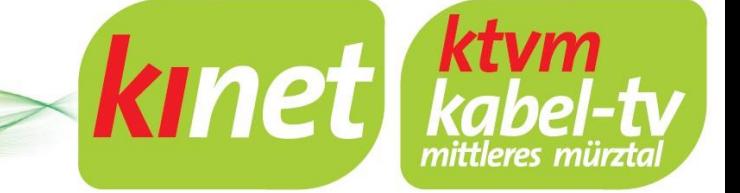

**6.** Mit diesem Link werden Sie wieder auf den Anmeldeprozess weitergeleitet, Überprüfen Sie im folgenden Fenster nochmals Ihre Daten und bestätigen Sie diese mit einem Klick auf "Registrieren".

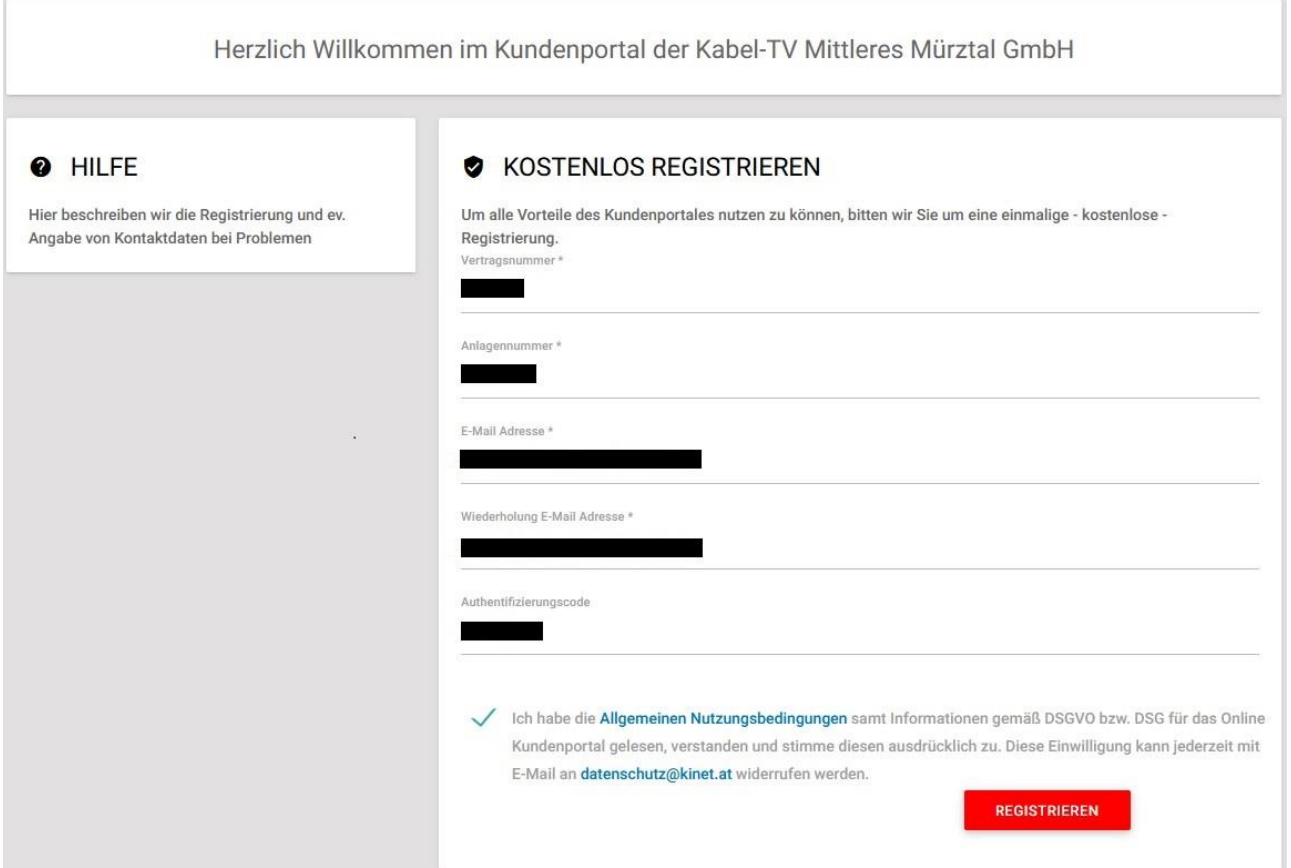

#### **7.** Sie erhalten nun eine weitere E-Mail mit Ihren Zugangsdaten.

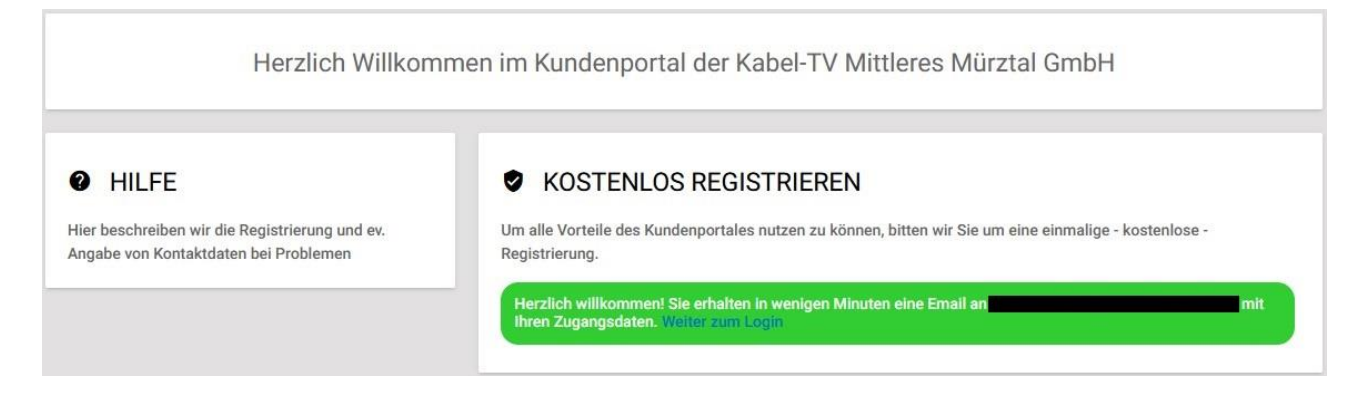

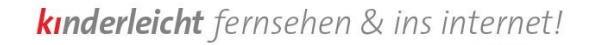

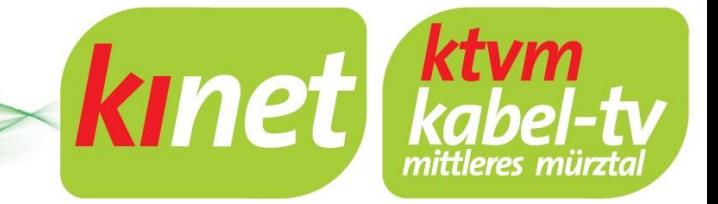

8. In dieser E-Mail finden Sie Ihr Passwort, dass Sie für die Anmeldung benötigen.

### Ihre Zugangsdaten für unser Portal

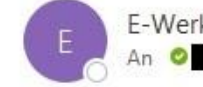

E-Werk Kindberg <ebilling@ewerk-kindberg.at>

Sehr geehrte/r

Vielen Dank für Ihre Registrierung auf unserem Portal. Gerne haben wir Ihre Daten überprüft und den Zugang soeben freigeschalten.

kinet.mein-portal.at

E-Mail Adresse:

Passwort:

Bei Fragen, Wünschen und Anregungen stehen wir Ihnen gerne zur Verfügung.

Mit freundlichen Grüßen

Kabel-TV Mittleres Mürztal GmbH, Roßdorf Platz, 8650 Kindberg

- 9. Damit haben Sie sich jetzt erfolgreich für unser Kundenportal registriert und können sich mit Ihrer E-Mail-Adresse und Ihrem Passwort jederzeit anmelden.
- 10. Gehen Sie zur Anmeldung, wie in Punkt 1 beschrieben, auf das Kundenportal und geben Sie Ihre Zugangsdaten im Feld LOGIN ein.

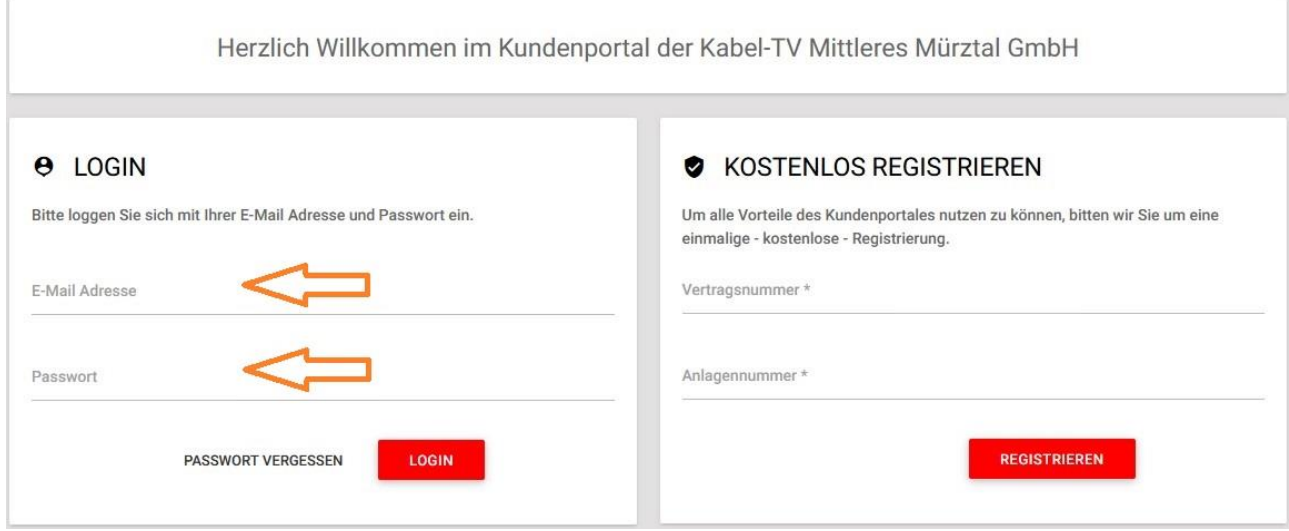

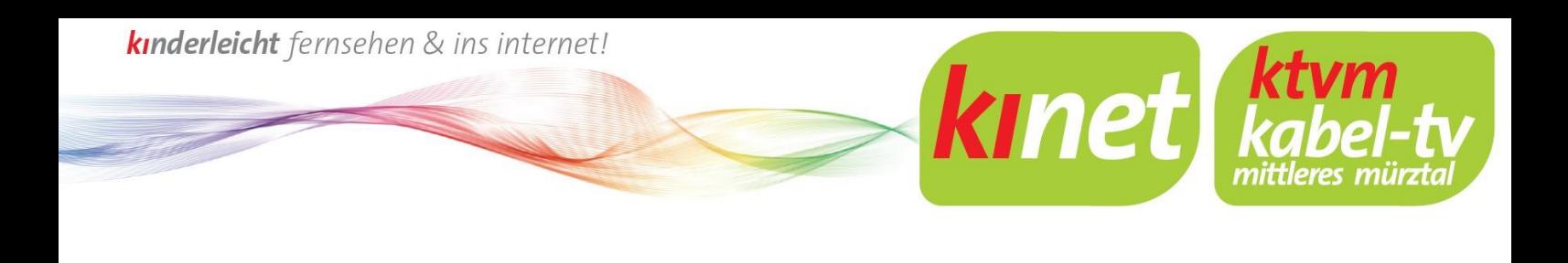

## **Anleitung zur Passwort-Änderung**

**1.** Im Kundenportal finden Sie oben rechts die Einstellungen (Zahnradsymbol).

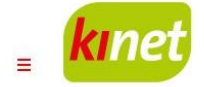

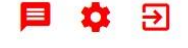

**2.** Klicken Sie darauf, um zu den Einstellungen zu gelangen, dort können Sie Ihr Passwort ändern, geben Sie dazu Ihr aktuelles Passwort ein und Ihr neues Passwort zweimal. Bestätigen Sie mit einem Klick auf "Passwort ändern".

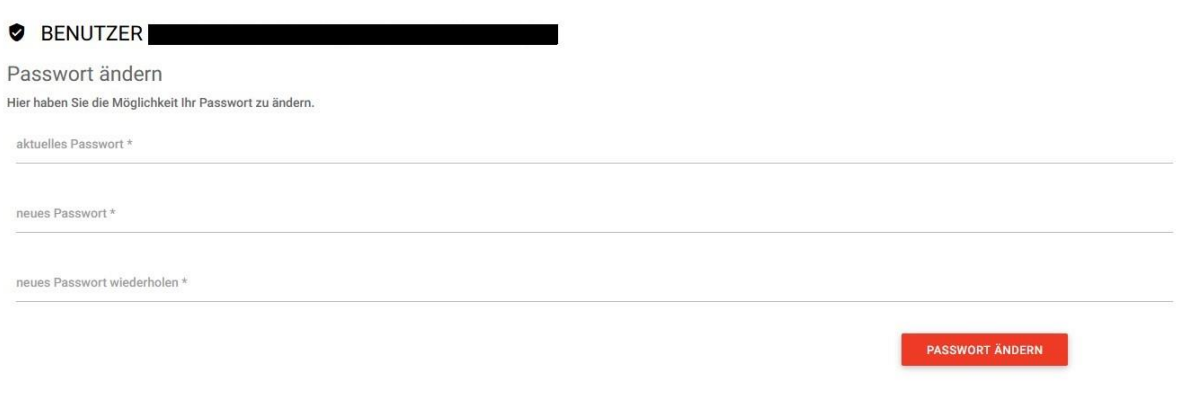

Bei weiteren Fragen zum Kundenportal kontaktieren Sie uns bitte werktags von 7:00-15:00 Uhr unter der Nummer: **03865 2318-48**

Oder per Mail an: **kontakt@kinet.at**